## *Guida per i genitori alla prenotazione di un colloquio con un docente*

Accedere al registro elettronico con le credenziali **del genitore** e cliccare su "COLLOQUI"

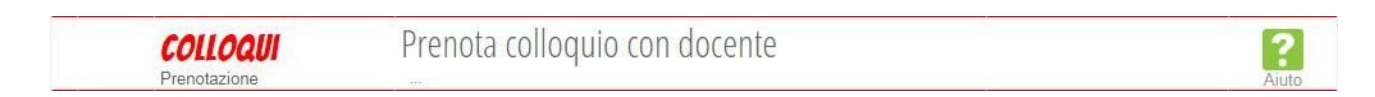

Si apre la seguente finestra in cui si può selezionare il mese desiderato (1), il giorno di ricevimento desiderato  $(2)$ , il docente  $(3)$ 

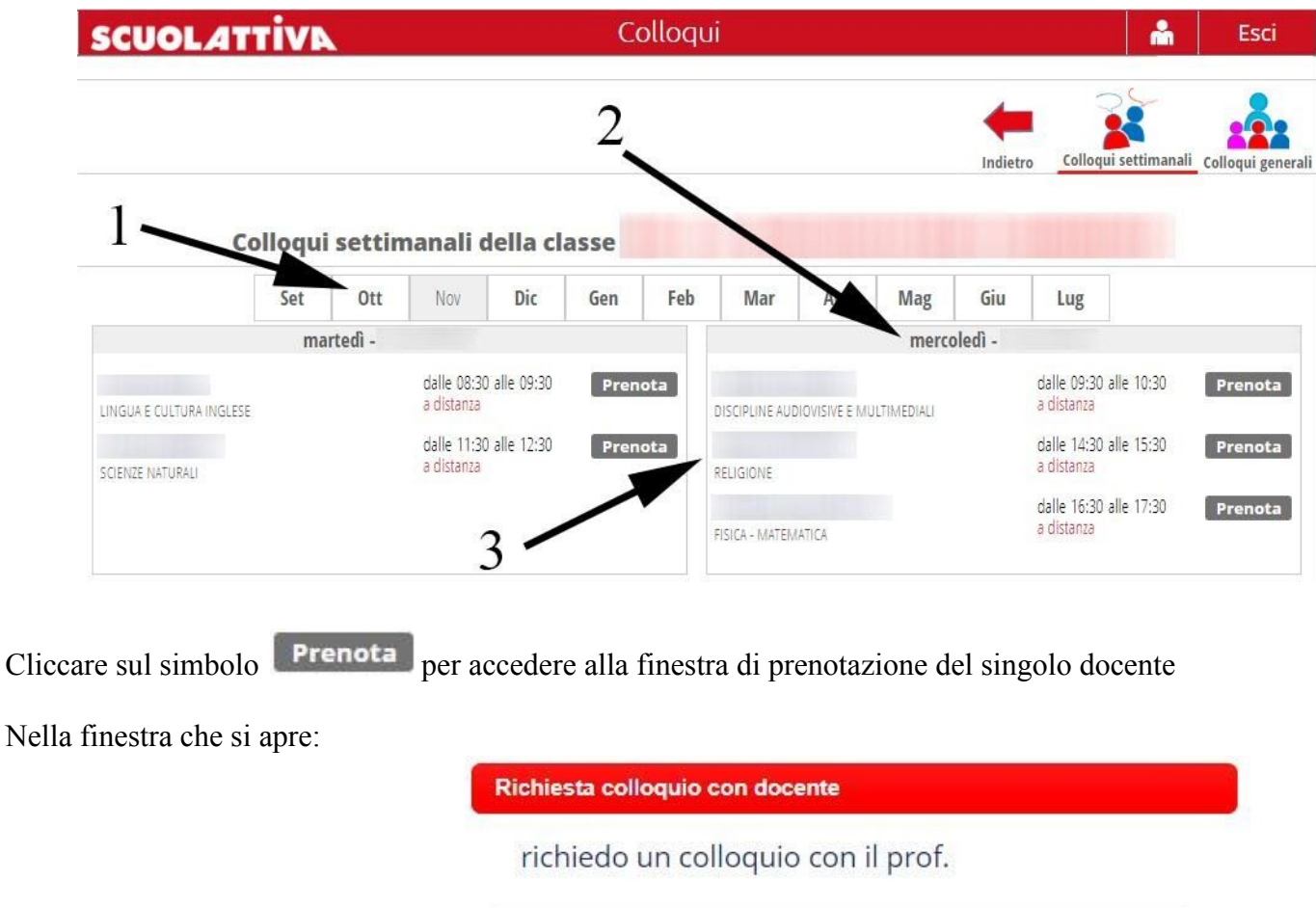

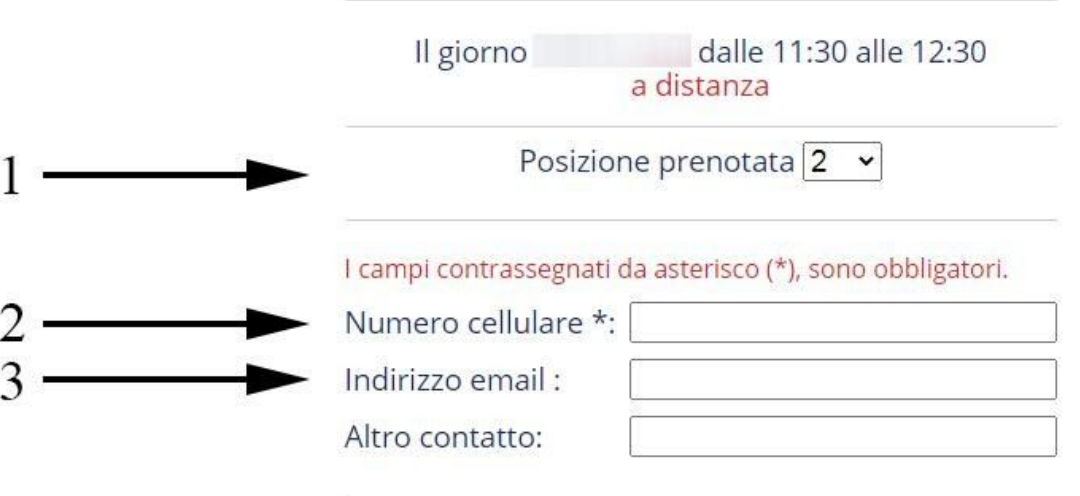

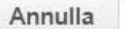

Conferma

- 1. selezionare la posizione prenotata
- 2. **è necessario** inserire un numero di cellulare per ricevere un SMS in caso di disdetta del colloquio da parte del docente
- 3. **è necessario** inserire un indirizzo mail valido per ricevere il link del collegamento nel caso di colloquio a distanza.

Cliccare sul simbolo **conferma** per tornare alla pagina dei colloqui:

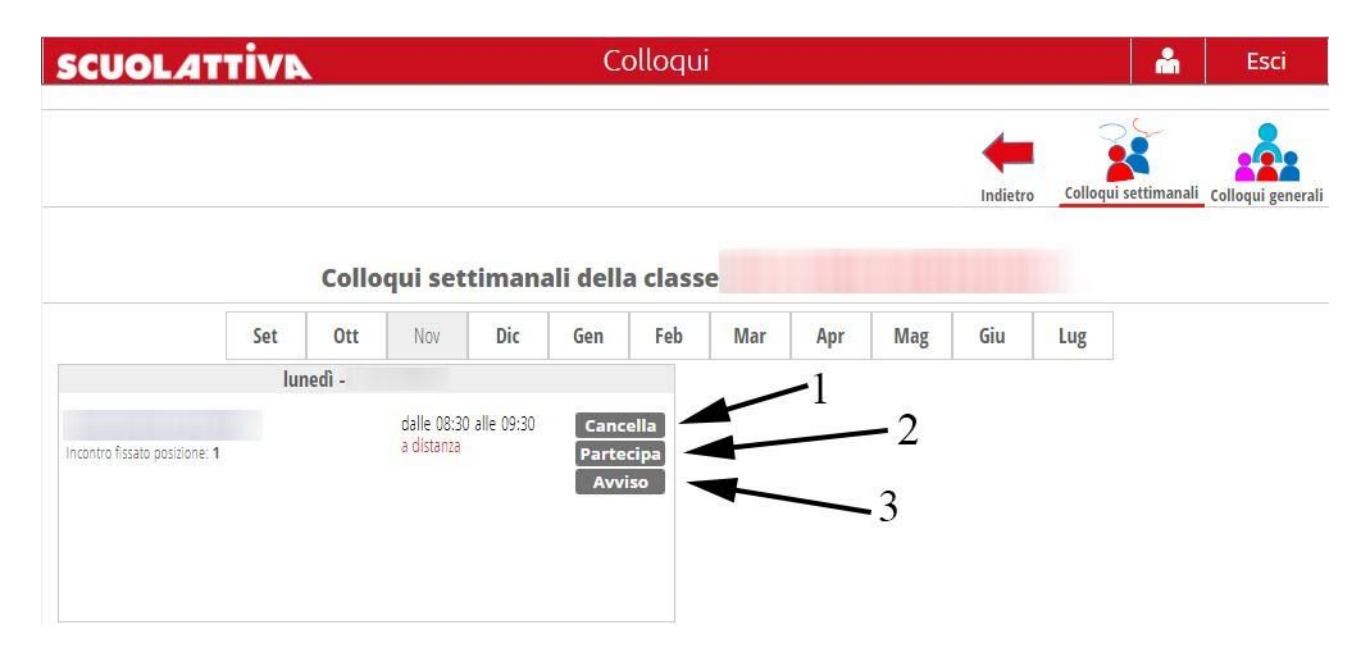

dove è possibile:

- 1. cancellare il ricevimento
- 2. partecipare al ricevimento online
- 3. inserire un avviso per il docente in caso di problemi sorti nel collegamento

All'ora concordata con il docente cliccando sul simbolo **Partecipa** si aprirà la finestra relativa alla videoconferenza.

Il genitore dovrà attendere che il docente lo ammetta alla videoconferenza, pazientando in caso di ritardi dovuti al prolungarsi del colloquio precedente.